## **SIFFA**

## **Créer une nouvelle autorisation d'accès**

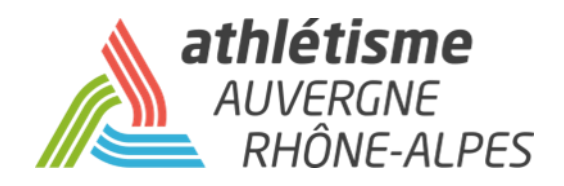

## **Etape 1 – Gestion des Structures / Ma Structure / Actions / Autorisations -> Ajouter**

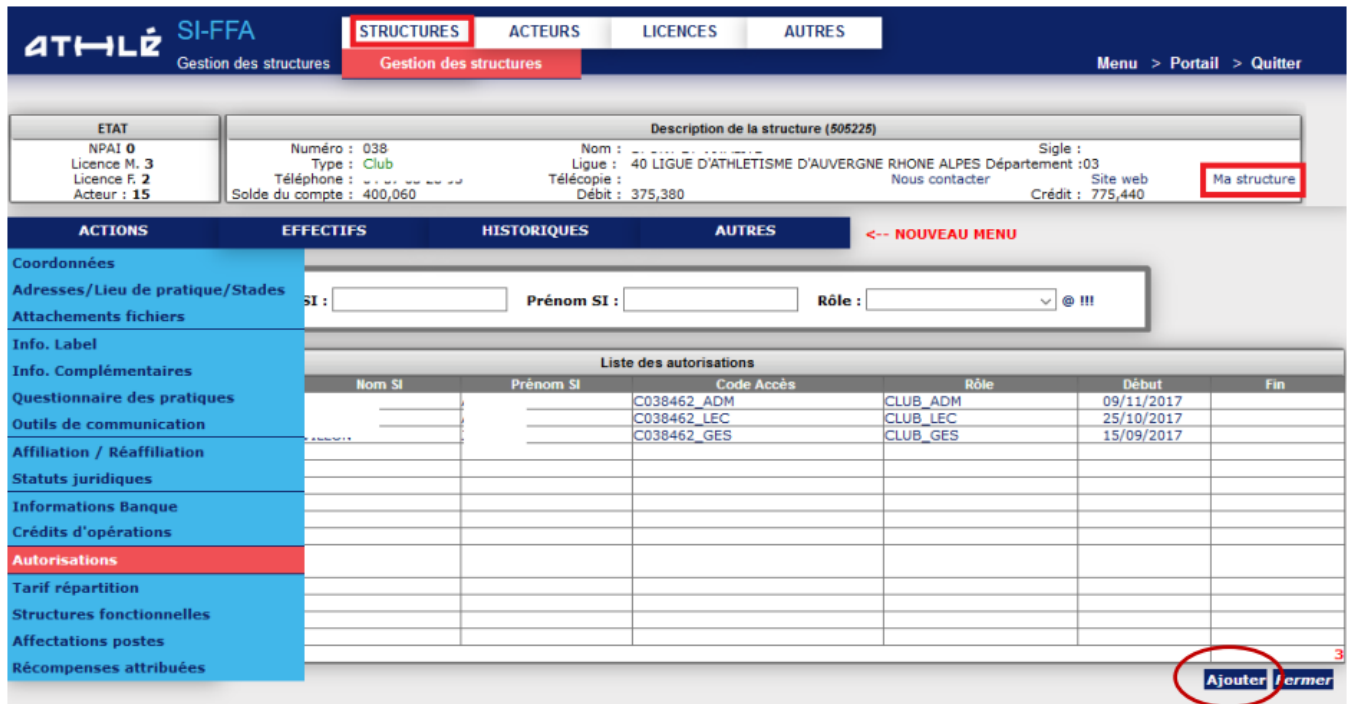

## **Etape 2 – Renseignez les éléments**

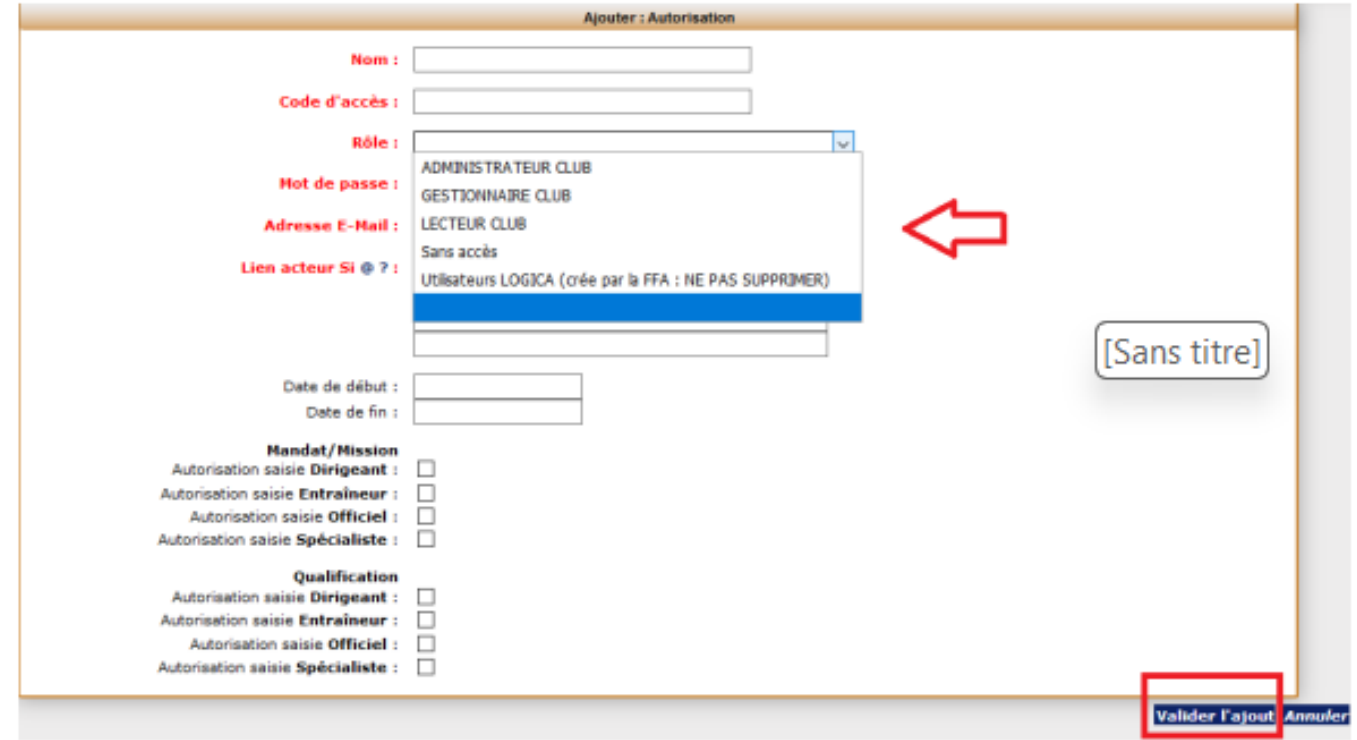

**Nom** : Nom et Prénom de la personne à qui sera attribué le code **Code d'accès** : Nom\_Prénom

**Rôle** : Choisissez le niveau d'accès que vous souhaitez donner :

**-> Administrateur** : utilisation complète du SIFFA

**-> Gestionnaire** : utilisation partielle du SIFFA

**-> Lecteur** : consultation seule du SIFFA

**Mot de passe** : Créez un mot de passe provisoire afin que la personne puisse effectuer sa première connexion

**Lien Acteur** : Cliquez sur le point d'interrogation et laissez-vous guider **Validez l'ajout.**